# IBM Sterling Connect:Direct Secure Plus for HP NonStop

**Implementation Guide** 

Version 3.6

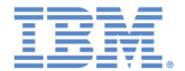

This edition applies to the 3.6 Version of IBM® Sterling Connect:Direct® for HP NonStop and to all subsequent releases and modifications until otherwise indicated in new editions.

Before using this information and the product it supports, read the information in *Notices*, on page 41.

Licensed Materials - Property of IBM
IBM® Sterling Connect:Direct® for HP NonStop
© Copyright IBM Corp. 1999, 2011. All Rights Reserved.

US Government Users Restricted Rights - Use, duplication or disclosure restricted by GSA ADP Schedule Contract with IBM Corp.

### **Contents**

| Pretace   |                                                                                    |  |  |  |  |  |
|-----------|------------------------------------------------------------------------------------|--|--|--|--|--|
|           | Task Overview                                                                      |  |  |  |  |  |
| Chapter 1 | About Sterling Connect:Direct Secure Plus for HP NonStop                           |  |  |  |  |  |
|           | Security Concepts                                                                  |  |  |  |  |  |
|           | Secure Sockets Layer Protocol (SSL) and Transport Layer Security Protocol (TLS)    |  |  |  |  |  |
|           | Sterling Connect:Direct Secure Plus Tools                                          |  |  |  |  |  |
|           | Planning the Sterling Connect:Direct for HP NonStop Configuration                  |  |  |  |  |  |
| Chapter 2 | Setting Up Sterling Connect:Direct Secure Plus for HP NonStop                      |  |  |  |  |  |
|           | Preparing to Set Up Sterling Connect:Direct Secure Plus                            |  |  |  |  |  |
|           | Obtaining a Certificate and Generating a Key Certificate File                      |  |  |  |  |  |
|           | Generating a Key Certificate File for a CA Certificate                             |  |  |  |  |  |
|           | Generating a Key Certificate File for a Self-Signed Certificate                    |  |  |  |  |  |
|           | Transferring the Key Certificate File to the HP NonStop System                     |  |  |  |  |  |
|           | Exchanging Trusted Root Files with Trading Partners                                |  |  |  |  |  |
|           | Changing File Access Rights for the Key Certificate File and the Trusted Root File |  |  |  |  |  |
|           | Creating the Sterling Connect:Direct Secure Plus Parameters File                   |  |  |  |  |  |
|           | Starting the Sterling Connect:Direct Secure Plus Administration Tool               |  |  |  |  |  |
|           | Populating the Sterling Connect:Direct Secure Plus Parameters File (SPNODES File)  |  |  |  |  |  |
|           | Configuring Nodes for Sterling Connect:Direct Secure Plus                          |  |  |  |  |  |
|           | Defining SSL or TLS Options                                                        |  |  |  |  |  |
| Chapter 3 | Maintaining Sterling Connect:Direct Secure Plus                                    |  |  |  |  |  |
|           | Viewing the Sterling Connect:Direct Secure Plus Node List                          |  |  |  |  |  |
|           | Viewing Sterling Connect:Direct Secure Plus Node Record Change History             |  |  |  |  |  |
|           | Modifying a Sterling Connect:Direct Secure Plus Configuration                      |  |  |  |  |  |
|           | Disabling Sterling Connect:Direct Secure Plus                                      |  |  |  |  |  |
|           | Disabling SSL or TLS Options                                                       |  |  |  |  |  |
|           | Deleting a Sterling Connect:Direct Secure Plus Adjacent Node Record                |  |  |  |  |  |

| Chapter 4  | Accessing Sterling Connect:Direct Secure Plus Statistics and<br>Troubleshooting                                     |                |  |  |  |  |
|------------|----------------------------------------------------------------------------------------------------|----------------|--|--|--|--|
|            | Sterling Connect:Direct Secure Plus Statistics Record Information  Select Statistics Output  Select Process Display | 33<br>33<br>35 |  |  |  |  |
|            | Troubleshooting                                                                                                    | 36             |  |  |  |  |
| Appendix A | Understanding the Certificate File Layout                                                                           |                |  |  |  |  |
|            | Certificate Files                                                                                                   | 37             |  |  |  |  |
|            | Formats                                                                                                    | 38             |  |  |  |  |
|            | Sample Certificate Files                                                                                            | 39             |  |  |  |  |
| Notices    |                                                                                                    |                |  |  |  |  |
|            | Trademarks                                                                                                    | 43             |  |  |  |  |
| Glossary   |                                                                                                    |                |  |  |  |  |

Index

### **Preface**

The *IBM Sterling Connect:Direct Secure Plus for HP NonStop Implementation Guide* describes how to implement point-to-point security into IBM® Sterling Connect:Direct® operations with IBM Sterling Connect:Direct Secure Plus. This document includes information to plan, configure, and use Sterling Connect:Direct Secure Plus. The *IBM Sterling Connect:Direct Secure Plus for HP NonStop Implementation Guide* is for network operations staff who maintain Sterling Connect:Direct Secure Plus.

This guide assumes knowledge of the Sterling Connect:Direct system, including its applications, network, and environment. If you are not familiar with the Sterling Connect:Direct system, refer to the Sterling Connect:Direct library of manuals.

#### **Task Overview**

The following table guides you to the information required to perform Sterling Connect:Direct Secure Plus tasks:

| Task                                                      | Reference                                                                                                    |
|-----------------------------------------------------------|----------------------------------------------------------------------------------------------------|
| Understanding Sterling<br>Connect:Direct Secure Plus      | Chapter 1, About Sterling Connect:Direct Secure Plus for HP NonStop                                                               |
| Setting up Sterling Connect:Direct<br>Secure Plus         | Chapter 2, Setting Up Sterling Connect:Direct Secure Plus for HP NonStop<br>Appendix A, Understanding the Certificate File Layout |
| Maintaining Sterling Connect:Direct Secure Plus           | Chapter 3, Maintaining Sterling Connect:Direct Secure Plus                                                                        |
| Viewing Sterling Connect:Direct<br>Secure Plus statistics | Chapter 4, Accessing Sterling Connect:Direct Secure Plus Statistics and Troubleshooting                                           |
| Understanding error messages and resolving errors         | Chapter 4, Accessing Sterling Connect:Direct Secure Plus Statistics and Troubleshooting                                           |

# About Sterling Connect:Direct Secure Plus for HP NonStop

Sterling Connect:Direct Secure Plus for HP NonStop provides enhanced security for Sterling Connect:Direct and is available as a separate component. It uses cryptography to secure data during transmission. You select the security protocol to use with the Sterling Connect:Direct Secure Plus product.

This chapter describes:

- Security concepts
- Secure Sockets Layer Protocol (SSL) and Transport Layer Security Protocol (TLS)
- Sterling Connect:Direct Secure Plus tools
- ❖ Planning the Sterling Connect:Direct Secure Plus configuration

#### **Security Concepts**

Cryptography is the science of keeping messages private. A cryptographic system uses encryption keys between two trusted communication partners. These keys encrypt and decrypt information so that the information is known only to those who have the keys.

Cryptography provides information security as follows:

- Authentication verifies that the entity on the other end of a communications link is the intended recipient of a transmission.
- ❖ Data integrity ensures that information is not altered during transmission.
- **Data confidentiality** ensures that data remains private during transmission.

Sterling Connect:Direct Secure Plus for HP NonStop enables you to select Transport Layer Security (TLS) or Secure Sockets Layer protocol (SSL) to secure data during electronic transmission.

### Secure Sockets Layer Protocol (SSL) and Transport Layer Security Protocol (TLS)

The SSL and the TLS protocols use certificates to create and exchange session keys that are used to encrypt and hash all messages and data exchanged between the two Sterling Connect:Direct nodes, ensuring both confidentiality and data integrity. A certificate is an electronic document that associates a public key with an

individual or other entity. It enables you to verify the claim that a given public key belongs to a given entity. A certificate authority (CA) is the entity responsible for issuing and revoking these certificates. The CA validates an applicant's identity, creates a certificate, and then signs the certificate, thus vouching for an entity's identity.

To communicate using the SSL or TLS protocol, you must have both an X.509 certificate and a private key. The SSL and TLS protocols provide data security in the following areas:

- Strong authentication—Because the CA went through an established procedure to validate an applicant's identity, users who trust the CA can be sure the key is held by the owner. The CA prevents impersonation, and provides a framework of trust in associating an entity with its public and private keys.
- Proof of data origin and data integrity validation—The certificate provides proof of origin of electronic transmission, and encryption validates data integrity. Encrypting the private key ensures that the data is not altered.
- ❖ Data confidentiality—Cipher suites encrypt data and ensure that the data remains confidential. Sensitive information is converted to an unreadable format (encryption) by the sender before being sent to the receiver. The receiver then converts the information back into a readable format (decryption).

Both the SSL protocol and the TLS protocol manage secure communication in a similar way. However, TLS provides a more secure method for managing authentication and exchanging messages, using the following features:

- While SSL provides keyed message authentication, TLS uses the more secure Key-Hashing for Message Authentication Code (HMAC) to ensure that a record cannot be altered during transmission over an open network such as the Internet.
- ❖ TLS defines the Enhanced Pseudorandom Function (PRF), which uses two hash algorithms to generate key data with the HMAC. Two algorithms increase security by preventing the data from being changed if only one algorithm is compromised. The data remains secure as long as the second algorithm is not compromised.
- While SSL and TLS both provide a message to each node to authenticate that the exchanged messages were not altered, TLS uses PRF and HMAC values in the message to provide a more secure authentication method.
- To provide more consistency, the TLS protocol specifies the type of certificate which must be exchanged between nodes.
- TLS provides more specific alerts about problems with a session, and documents when certain alerts are sent.

The SSL and TLS protocols provide three levels of security:

- The first level of security is called server authentication and occurs at the beginning of every Sterling Connect:Direct Secure Plus session. When a PNODE (the client) connects to an SNODE (the server), the Sterling Connect:Direct server sends its digital certificate to the client. The client checks that the server's certificate has not expired, that it has been issued by a Certificate Authority the client trusts, and that it is being used by the server for which it has been issued. The client node must have a trusted root certificate file that identifies the Certificate Authority and can authenticate the server's certificate.
  - If the security fails on any one of these checks, the session fails.
- The second level of security, called client authentication, requires that the trading partner send its own certificate. If enabled, the Sterling Connect:Direct server requests certificate information from the trading partner, after it returns its certificate information. If the client certificate is signed by a trusted source, the connection is established.
- ❖ The second level of security is called client authentication, and is optional. If enabled in the server's Sterling Connect:Direct Secure Plus configuration, the server will request that the client send its own digital certificate to the server. The server then authenticates the client's certificate with a trusted root certificate configured in the server.
- The third level of security, also optional, is Common Name validation. When client authentication is enabled in the server's Sterling Connect:Direct Secure Plus configuration,, a common name can also be specified. When the server receives the client's digital certificate, it compares the common name value defined in the server to the common name field in the client's certificate. If they do not match, the session fails.

#### **Sterling Connect:Direct Secure Plus Tools**

Sterling Connect:Direct Secure Plus for HP NonStop consists of two components: the Administration Tool and the parameters file.

- Administration Tool—use this tool to configure and maintain the Sterling Connect:Direct Secure Plus environment. The Administration Tool is the only interface for creating and maintaining the Sterling Connect:Direct Secure Plus parameters file; operating system utilities and editing tools do not work. Access the Administration Tool from the main panel of the automated installation and management system (AIMS) tool. The AIMS tool is a full-screen, block-mode interface for configuring and starting Sterling Connect:Direct Secure Plus for HP NonStop as well as Sterling Connect:Direct for HP NonStop.
- Parameters File (SPNodes)—this file contains information that determines the protocol and encryption method used during security-enabled Sterling Connect:Direct operations.

#### Planning the Sterling Connect:Direct for HP NonStop Configuration

In order to use Sterling Connect:Direct Secure Plus, you must create a parameters file that defines a local node record and an adjacent node record for each trading partner that is defined in the Sterling Connect:Direct network map file. When you first create the parameters file, Sterling Connect:Direct Secure Plus is disabled for all nodes. You configure each node that uses Sterling Connect:Direct Secure Plus.

Sterling Connect:Direct Secure Plus uses two files to initiate TLS or SSL sessions: a trusted root certificate file and a key certificate file.

- ❖ During the first part of the SSL handshake, the PNODE's (client's) trusted root certificate file is used to authenticate the end-user certificate provided by the SNODE (the server). If the SNODE (the server), has enabled client authentication, the PNODE provides its end-user certificate, which is, in turn, authenticated by the trusted root certificate stored on the SNODE.
- The key certificate file contains the end-user certificate issued to you following submission of a CSR (certificate signing request). It also contains the private key generated during the creation of the CSR. When a trading partner attempts to establish communications with a Sterling Connect:Direct node, each Sterling Connect:Direct node sends the certificate portion of its key certificate file to the trading partner, who verifies (authenticates) the certificate using a trusted root certificate. The location of the key certificate file must be configured in the Sterling Connect:Direct Secure Plus parameters file.

Use one of the following methods to configure an environment to use Sterling Connect:Direct Secure Plus:

- Define parameters for each adjacent node record that will use Sterling Connect:Direct Secure Plus and set the following values:
  - Enable the protocol to use for secure communications: SSL or TLS

Note: To create the most secure environment, use the TLS protocol.

Identify the cipher suite to use to ensure data confidentiality

A common cipher suite be configured in the parameters file of both the client (PNODE) and server (SNODE). After initial communication has been established, Sterling Connect:Direct Secure Plus determines a common cipher and uses this cipher to encrypt all messages and data exchanged between the two nodes. If more than one cipher is enabled, the preferences defined in the server's Sterling Connect:Direct Secure Plus parameters file determine the cipher suite used for the SSL protocol, and the preferences defined in the client's parameters file determine the cipher suite used for the TLS protocol.

- Identify the trusted root certificate file that will authenticate the end-user certificate sent by the adjacent node during the SSL handshake.
- Identify the key certificate file and passphrase used to decrypt the private key
- As an option, enable client authentication. This option requires that, when your node is acting as the server (SNODE) during an SSL handshake, the client (PNODE) must provide its end-user certificate to you for authentication. To enable an additional level of security, identify the certificate common name. If you provide a certificate common name, the client authentication process first validates the certificate from the client, then attempts to match the common name with the common name in the certificate. If the server (SNODE) cannot validate the client's (PNODE's) certificate or the common name value does not match the certificate's common name, communication fails.
- The definition of the local node record is not used during Sterling Connect:Direct Secure Plus communication. However, if you have a large environment, you can define default values in the local node record. Then set all adjacent nodes that use Sterling Connect:Direct Secure Plus to default to the values defined in the local node. This method allows you to set the values one time in the local node and turn on these options in one step in each adjacent node record. If you use this method, you can define the protocol, cipher suite, trusted root certificate file, and key certificate file in the local node record. You must set all adjacent node records to default to the settings in the local node record.
  - If you identify the trusted root file and the key certificate file to use for secure communications in the local node record, the trusted root file must define the identity of all CAs for all trading partners and the key certificate file must include certificate and private key information for all certificates.

The adjacent node record must identify the same protocol as that used by the trading partner or the Sterling Connect:Direct Secure Plus for HP NonStop session will not be established.

# Setting Up Sterling Connect: Direct Secure Plus for HP NonStop

This chapter provides information for performing the following tasks:

- ❖ Preparing to Set Up Sterling Connect:Direct Secure Plus
- Creating the Sterling Connect:Direct Secure Plus Parameters File

#### **Preparing to Set Up Sterling Connect:Direct Secure Plus**

Before you configure the Sterling Connect:Direct Secure Plus environment, perform the following setup procedures:

- Complete a configuration worksheet for each trading partner
  Complete the *Node Security Feature Definition Worksheet* on page 14 for each trading partner for whom you plan to enable Sterling Connect: Direct Secure Plus.
- ❖ Obtain a certificate and generate a key certificate file

  Before configuring Sterling Connect:Direct Secure Plus for HP NonStop, obtain a certificate and generate a private key file. A certificate is created by a trusted certificate authority (CA) or you can create a self-signed certificate. Generate a key certificate file by combining the certificate file and the private key
- ❖ Transfer the key certificate file to the Sterling Connect:Direct for HP NonStop server
- \* Exchange trusted root certificate files with your trading partners
- Change the file access rights of the trusted root file and the key certificate file

#### Obtaining a Certificate and Generating a Key Certificate File

The TLS and the SSL security protocols use a secure server RSA X.509V3 certificate to authenticate a site for any node that accesses the site. Obtain a certificate from a CA or create a self-signed certificate. Create a private key file using Sterling Certificate Wizard or any Web server software. Sterling Connect:Direct Secure Plus uses a key certificate file to authenticate a site. This file combines information from the certificate file and the private key file. For more information about certificates, see Appendix A, *Understanding the Certificate File Layout*.

Sterling Certificate Wizard is a IBM product that provides a way to create the files needed to obtain a certificate and create a key certificate file. It can be used to:

• Generate a certificate signing request (CSR) that you send to the CA to request a certificate.

- Generate a self-signed certificate.
- Generate a private key file. A private key file is created when you generate the CSR or the self-signed certificate.
- Create a key certificate file that combines the certificate file with the private key file.

To install Sterling Certificate Wizard, refer to the *Sterling Certificate Wizard* Installation Card. To use Sterling Certificate Wizard, refer to the Online Help. To generate a key certificate file, refer to *Generating a Key Certificate File for a CA Certificate* or *Generating a Key Certificate File for a Self-Signed Certificate*.

#### Generating a Key Certificate File for a CA Certificate

Complete the following steps to generate a key certificate file from a certificate generated by a CA:

- 1. Generate a certificate signing request (CSR) and a private key. Use Sterling Certificate Wizard or any Web server software to generate the CSR and the private key file.
- 2. Send the CSR to the CA to request a certificate.
- 3. When you receive the certificate from the CA, generate a key certificate file using Sterling Certificate Wizard or a text editor. The key certificate file combines information from the certificate file that you received from the CA and the private key file you generated.

**Note:** While a key certificate may contain information about its intended use, such as e-mail, Sterling Connect:Direct Secure Plus does not use this information. It uses client and server authentication.

#### Generating a Key Certificate File for a Self-Signed Certificate

Complete the following steps to generate a key certificate file for a site that is authenticated with a self-signed certificate:

- 1. Generate a self-signed certificate using Sterling Certificate Wizard. Sterling Certificate Wizard performs the following tasks when it generates a self-signed certificate:
  - Creates a private key called privkey.txt
  - Creates the trusted root file called cert.crt
- 2. Generate a key certificate file. The key certificate file combines information from the certificate file and the private key file. Sterling Certificate Wizard creates a key certificate file called keycert.txt.

#### Transferring the Key Certificate File to the HP NonStop System

Once you generate the key certificate file, the file must be moved to the HP NonStop system. Use one of the following methods to transfer the file:

- ❖ Use FTP client in binary mode to transfer the key certificate file to the SECUREPL subvolume. Use a destination name for the file that conforms to the HP NonStop file naming convention such as KEYCERT1.
- Use Sterling Connect:Direct to copy the file to the HP NonStop node. Do not translate the file. Define the file as odd unstructured.

#### **Exchanging Trusted Root Files with Trading Partners**

When validating certificates, the trading partner must have a copy of the trusted root certificate file to verify the identity of the CA who issued your certificate and you must have a copy of the trading partner's trusted root

certificate file to validate the CA who issued the trading partner's certificate file. Obtain a copy of the trusted root file and copy it to the SECUREPL subvolume on the Sterling Connect:Direct for HP NonStop server.

**Note:** If the trading partner uses SSL for other secure communications, such as secure e-mail, the trading partner may already have a trusted root file for the CA used in the certificate.

#### Changing File Access Rights for the Key Certificate File and the Trusted Root File

After you copy the key certificate file and the trusted root file to the Sterling Connect:Direct for HP NonStop server, you must change the file access rights. The Sterling Connect:Direct administrator and all userids under which Sterling Connect:Direct Processes may run must have read access to the certificate files. For example, the following commands change the file access rights to a file called TRUSTED1 and another file called KEYCERT1:

```
'fup secure TRUSTED1, "NCNC"'
'fup secure KEYCERT1, "NCNC"'
```

#### **Node Security Feature Definition Worksheet**

Use this worksheet to record configuration information for Sterling Connect:Direct Secure Plus for HP NonStop. For each trading partner, define an adjacent node record. Make a copy of the worksheet for each adjacent node that you are configuring for Sterling Connect:Direct Secure Plus operations.

| Node Name:                                  |         |    |  |  |  |
|---------------------------------------------|---------|----|--|--|--|
| Node Type: Local Adjacent                   |         |    |  |  |  |
| Configured Security Functions               |         |    |  |  |  |
| TLS protocol enabled:                       | Yes     | No |  |  |  |
| SSL protocol enabled:                       | Yes     | No |  |  |  |
| Sterling Connect:Direct Secure Plus disable | led:Yes | No |  |  |  |
| Default to settings defined in local node:  | Yes     | No |  |  |  |
| Trusted Root Certificate File:              |         |    |  |  |  |
| Certificate File:                           |         |    |  |  |  |
| Cipher Suite(s) Enabled:                    |         |    |  |  |  |
|                                             |         |    |  |  |  |
|                                             |         |    |  |  |  |
| Client Authentication enabled:              | Yes     | No |  |  |  |
| Certificate Common Name, if enabled:        |         |    |  |  |  |

#### **Creating the Sterling Connect:Direct Secure Plus Parameters File**

To use Sterling Connect:Direct Secure Plus for secure communication, you create a parameters file by importing node definitions defined in the Sterling Connect:Direct network map. This section provides the following procedures for starting Sterling Connect:Direct Secure Plus and creating a parameters file:

- Starting the Sterling Connect: Direct Secure Plus Administration Tool
- ❖ Populating the Sterling Connect:Direct Secure Plus Parameters File (SPNODES File)

**Note:** For information on starting and using the menu-driven system called AIMS, see the chapter on installing and configuring Sterling Connect:Direct for HP NonStop in the *IBM Sterling Connect:Direct for HP NonStop Installation Guide*.

#### Starting the Sterling Connect: Direct Secure Plus Administration Tool

To start the Sterling Connect:Direct Secure Plus Administration Tool, from the Main Menu panel, press **F3** to begin the Sterling Connect:Direct Secure Plus for HP NonStop installation. The Sterling Connect:Direct Secure Plus Administration panel is displayed:

```
______
11.20.2008
                   Sterling Connect: Direct for HP NonStop
09:31:24 AM
          Automated Installation & Management System (AIMS)
_____
Current Option -> 3 Secure+ Administration
                                          Ouick Path -> 2
             Directory : $DEV.temp File SPNodes
 Node Mask *
                                      Sync. with NetMap
                                                  Client Auth
 Sel Node Name
                Type S+ Cipher
      ***** SPNodes does not exist *****
      ***** Use the Sync. with NetMap option to correct *****
                                               <F16>=Quick Path
 <FIRST>=F1
         <PREV>PGUP <NEXT>PGDN
 SF1=Help SF2=Execute SF3=Prev Option SF4=Main Menu
                                           SF5=Print SF16=Exit
```

The Sterling Connect:Direct Secure Plus Administration Tool starts and opens the Sterling Connect:Direct Secure Plus parameters file for the associated Sterling Connect:Direct node. The first time you use Sterling Connect:Direct Secure Plus, no parameters file exists. You must create the parameters file. Refer to *Populating the Sterling Connect:Direct Secure Plus Parameters File (SPNODES File)* in the next section.

#### Populating the Sterling Connect: Direct Secure Plus Parameters File (SPNODES File)

To communicate with a trading partner using Sterling Connect:Direct Secure Plus, you define a node record for that partner in *both* the Sterling Connect:Direct network map and the Sterling Connect:Direct Secure Plus

parameters file. To set up the Sterling Connect:Direct Secure Plus environment, populate the Sterling Connect:Direct Secure Plus parameters file from entries defined in an existing network map using the Sync with NetMap function.

When you populate the parameters file from the network map, a record is automatically created in the parameters file for each node entry in the network map. Initially, Sterling Connect:Direct Secure Plus is disabled for each of the records created.

Perform the following step to populate the Sterling Connect:Direct Secure Plus parameters file with node entries defined in the Sterling Connect:Direct network map:

1. From the Sterling Connect:Direct Secure Plus Administration panel, type an x in the **Sync. with NetMap** field and press **SF2**.

#### **Configuring Nodes for Sterling Connect: Direct Secure Plus**

When you import the network map records into the Sterling Connect:Direct Secure Plus parameters file, Sterling Connect:Direct Secure Plus is disabled. You should have determined how you want to configure your environment in *Planning the Sterling Connect:Direct for HP NonStop Configuration* on page 9. Complete the following procedure to configure a local or adjacent node record:

1. From the Sterling Connect:Direct Secure Plus Administration panel, tab to the node record to configure. Type an x next to the node to configure and press **SF2**. The Sterling Connect:Direct Secure Plus Create/Update Panel panel is displayed:

```
______
04.23.2008
                   Sterling Connect: Direct for HP NonStop
09:06:03 AM
         Automated Installation & Management System (AIMS)
3.5.00
______
Current Option -> 3.5 Secure+ Create/Update Panel Quick Path -> 3
Current Node NODE1.WINNT Disabled X SSL
New Node Default TLS
 Trusted
             Certificate Client Auth N Change Ciphers
 View History Save
                Delete
                                       <F16>=Quick Path
 SF1=Help SF2=Execute SF3=Prev Option SF4=Main Menu
                                      SF5=Print SF16=Exit
```

- 2. If you want to add a node that is not yet defined in the parameters file:
  - a. Type the new node name in the New Node field.
  - b. Type an x in the **Save** field.
  - c. Press SF2.
  - d. Type an x next to the node you added and press **SF2** to return to the Sterling Connect:Direct Secure Plus Update/Create panel.

- 3. Clear the x from the **Disabled** field to turn off this option. This is the default value.
- 4. Type an x next to the security option to activate for the node. You can only activate one of the following options for each node:
  - ❖ TLS—select this option to activate the TLS protocol for the node.
  - SSL—select this option to activate the SSL protocol for the node.
  - Default—select this option in adjacent nodes to use the settings defined in the local node record. This option is only valid for adjacent node records.

**Note:** When SSL is selected, the SSL handshake may still "negotiate up" to TLS for the Sterling Connect:Direct Secure Plus session, depending on which SSL toolkits are being used on the client and server.

Cipher suites are negotiated in the following manner:

- TLS—the first cipher configured on the server (SNODE) takes precendence.
- ❖ SSL—the first cipher configured on the client (PNODE) takes precedence.

This is only an issue if both nodes have multiple ciphers in one another's remote node definitions. Usually, a single cipher is configured in a remote node definition.

Caution: To create the most secure environment, use the TLS protocol.

Refer to the following table for an explanation of the fields on the Sterling Connect:Direct Secure Plus Create/Update Panel panel:

| Field Name   | Field Definition                                                                                      | Valid Values                                                                                                    |
|--------------|----------------------------------------------------------------------------------------------------|----------------------------------------------------------------------------------------------------|
| Current Node | Specifies the node record name.                                                                       | This is not an editable field.                                                                                                    |
| New Node     | Defines a new adjacent node record.                                                                   | Any valid node name.  Note: Usually new nodes are first added to the netmap, then imported to the SPNODES file using the "SYNC with Netmap" option. You can use the "New Node" feature to create a pseudo node and then refer to it using the adjacent node's SECURE parameter, thus grouping nodes with the same security characteristics together. |
| Disabled     | Disables Sterling Connect:Direct Secure Plus for the selected node.                                   | Selected or deselected. Default value is selected.                                                                                                    |
| SSL          | Enables the SSL protocol for this node to ensure that data is securely transmitted.                   | Selected or deselected. Default value is deselected.                                                                                                    |
| Default      | Allows the selected adjacent node record to use the protocol values defined in the local node record. | Selected or deselected. Default value is deselected. This option is only valid for adjacent node records.                                                                                                    |
| TLS          | Enables the TLS protocol for this node to ensure that data is securely transmitted.                   | Selected or deselected. Default value is deselected.                                                                                                    |

| Field Name     | Field Definition                                                                                                    | Valid Values                                                     |  |  |
|----------------|----------------------------------------------------------------------------------------------------|------------------------------------------------------------------|--|--|
| Trusted        | Opens another panel and identifies the trusted root certificate file to use for a node or deselects a trusted root certificate file. | Valid location and file name of a trusted root certificate file. |  |  |
| Certificate    | Opens another panel and identifies the key certificate file to use for a node or deselects a key certificate file.                   | Select this option and identify the key certificate file.        |  |  |
| Client Auth    | Opens another panel and turns on or turns off client authentication.                                                                 | Y N                                                              |  |  |
| Change Ciphers | Opens the Sterling Connect:Direct Secure Plus Cipher panel and defines the cipher suite to use to perform secure communication.      | Selected or deselected. Default value is deselected.             |  |  |

- 5. If you selected TLS or SSL in step 3, define the security options. Refer to *Defining SSL or TLS Options* on page 19.
- 6. Press **SF2** to save the settings.

#### **Defining SSL or TLS Options**

If you enable the TLS or SSL protocol for a node, you must also define the security options. Complete the following procedure to define the SSL or TLS security options:

- 1. To identify the trusted root certificate file, perform the following actions:
  - a. From the Sterling Connect:Direct Secure Plus Create/Update panel, type an x in the **Trusted** field and press **SF2**. The Sterling Connect:Direct Secure Plus Root Certificate panel is displayed:

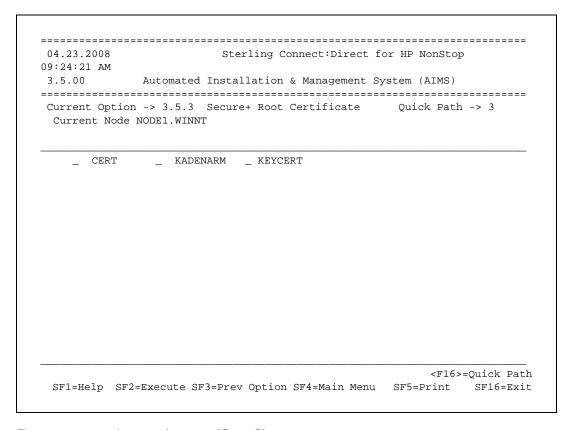

- b. Type an x next to the trusted root certificate file to use.
- c. Press **SF2** to save these settings and return to the Sterling Connect:Direct Secure Plus Create/Update panel.

- 2. To identify the key certificate file, perform the following actions:
  - a. Type an x in the **Certificate** field and press **SF2**. The Sterling Connect:Direct Secure Plus Key Certificate panel is displayed:

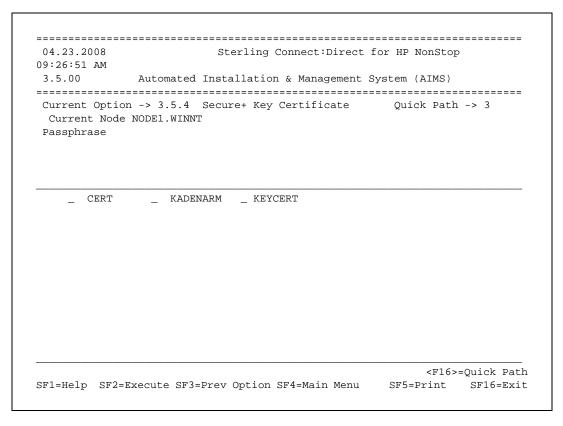

- b. Type the passphrase for the key certificate file that you select in the **Passphrase** field.
- c. Type an x next to the key certificate file to use.
- d. Press **SF2** to save these settings and return to the Sterling Connect:Direct Secure Plus Create/Update panel. If the passphrase does not match the passphrase defined in the key certificate file, an error is displayed. Resolve any errors before continuing.

- 3. To identify the cipher to use to encrypt data for the node, perform the following actions:
  - a. Place an x in the **Change Ciphers** field and press **SF2**. The Sterling Connect:Direct Secure Plus Select Ciphers panel is displayed:

```
______
04.23.2008
                    Sterling Connect: Direct for HP NonStop
09:31:09 AM
          Automated Installation & Management System (AIMS)
3.5.00
______
Current Option -> 3.5.2 Secure+ Select Ciphers
                                        Quick Path -> 3
 Current Node NODE1.WINNT
_ NULL-MD5
_ EXP-RC4-MD5
_ RC4-MD5
_ RC4-SHA
EXP-DES-CBC-SHA
_ DES-CBC-SHA
_ DES-CBC3-SHA
_ AES128-SHA
_ AES256-SHA
              **** End of List *****
<FIRST>=F1 <PREV>=F2
                                             <F16>=Quick Path
SF1=Help SF2=Execute SF3=Prev Option SF4=Main Menu
                                         SF5=Print SF16=Exit
```

- b. Type an x next to the cipher that you want to enable. You can enable more than one cipher, but only one cipher is negotiated for use in a Sterling Connect:Direct Secure Plus session.
- c. Press **SF2** to save the settings and return to the Sterling Connect:Direct Secure Plus Create/Update panel.
- d. After selecting the ciphers, you can reorder them. To reorder ciphers, type new numbers by the ciphers to identify the order of preference.

**Note:** If you place a 1 next to more than one cipher, ciphers are reordered from bottom to top.

e. Press **SF2** to save the cipher selected and to reorder the ciphers. This also returns you to the Sterling Connect:Direct Secure Plus Administration panel.

- 4. To activate client authentication, perform the following actions:
  - a. Type an x in the **Client Auth** field and press **SF2**. The Sterling Connect:Direct Secure Plus Client Authentication panel is displayed:

**Note:** This option is only valid for a remote node record.

| 04.23.2008     |              | Sterl   | ing Cor | nect:Dir | rect for | HP NonStor  | )          |
|----------------|--------------|---------|---------|----------|----------|-------------|------------|
| 09:40:55 AM    |              |         |         |          |          | (           |            |
| 3.5.00         | Automated    |         |         | _        | _        |             |            |
| Current Option |              |         |         |          |          |             |            |
| Current Node   | NODE.1.WINN  | IT      |         |          |          |             |            |
| Enable Client  | . Authentica | tion: _ |         |          |          |             |            |
| Certificate (  | Common Name: |         |         |          |          |             |            |
|                |              |         |         |          |          |             |            |
|                |              |         |         |          |          |             |            |
|                |              |         |         |          |          |             |            |
|                |              |         |         |          |          |             |            |
|                |              |         |         |          |          |             |            |
|                |              |         |         |          |          |             |            |
|                |              |         |         |          |          |             |            |
|                |              |         |         |          |          | <f16></f16> | =Quick Pat |

- b. Type an x in the **Enable Client Authentication** field.
- c. If you want to enable another level of security, type the trading partner's certificate common name in the **Certificate Common Name** field.
- d. Press **SF2** to save the client authentication definitions and return to the Sterling Connect:Direct Secure Plus Update/Create panel.

**Note:** To deactivate client authentication, clear the x from the Client Authentication field and press **SF2** to save the settings.

5. To save the changes, place an x in the **Save** field and press **SF2** to update the node record in the parameters file.

#### **Sterling Connect: Direct Secure Plus Administration Panel Information**

Once you configure adjacent nodes to use Sterling Connect:Direct Secure Plus, the Sterling Connect:Direct Secure Plus Administration panel displays the nodes defined in the parameters file with information about each

node. Below is a sample of the Sterling Connect:Direct Secure Plus Administration panel populated with nodes:

| AM   | .2008<br>O Automat         |        |       | ation & Management                | for HP NonStop System (AIMS) | 09:47:12 |
|------|----------------------------|--------|-------|-----------------------------------|------------------------------|----------|
| ırre | -                          |        |       | Administration AUDIT.CO33SPL File | Quick Path -> 2              | =====    |
| lode | Mask *                     | rector |       | c. with NetMap                    | SPNOUES                      |          |
| Sel  | Node Name                  | Туре   | : S+  | Cipher                            | Clien                        | t Auth   |
| 1    | S7.USER.33                 | L      | TLS   | AES256-SHA                        |                              | N        |
| 2    | BGK341                     | R      | N     |                                   |                              | N        |
| 3    | CDQA3300AU                 | R      | N     |                                   |                              | N        |
| 4    | CSG.PROD390                | R      | N     |                                   |                              | N        |
| 5    | USER-TW                    | R      | N     |                                   |                              | N        |
| 6    | K2.USER.32                 | R      | *     |                                   |                              | N        |
| 7    | K2.USER.33                 | R      | N     |                                   |                              | N        |
| 8    | USER-4100                  | R      | TLS   | AES256-SHA                        |                              | Y        |
| 9    | QB.OS390.V4400             | R      | N     |                                   |                              | N        |
| LO   | USER.NT                    | R      | N     |                                   |                              | N        |
| 11   | S7.USER.32                 | R      | N     |                                   |                              | N        |
| L2   | NODE.1.WINNT               | R      | Y     |                                   |                              | Y        |
| FTR  | <br>ST>=F1 <prev>P0</prev> | TID <  | NEXT> | PGDN                              | <f16>=0ui</f16>              | ck Path  |

Following is a description of the fields displayed on the Sterling Connect:Direct Secure Plus Administration panel:

| Field Name        | Field Definition                                                                                                    | Valid Values                                                                                                    |  |  |
|-------------------|----------------------------------------------------------------------------------------------------|----------------------------------------------------------------------------------------------------|--|--|
| Node Mask         | Allows you to type filtering information to display a list of node names that match the filter information. For example, to display all nodes beginning with Loc1, type Loc1*. | Any alpha numeric characters and the * character as a wildcard character.                                                                                                    |  |  |
| Sync. with NetMap | Creates a parameters file with values defined in the Sterling Connect:Direct network map.                                                                                      | x = selected                                                                                                    |  |  |
| Node Name         | Specifies the node record name.                                                                                                    | This is not an editable field.                                                                                                    |  |  |
| Туре              | Displays the current record type.                                                                                                    | L = local node record. R = adjacent node record.                                                                                                    |  |  |
| S+                | Displays the status of Sterling<br>Connect:Direct Secure Plus.                                                                                                    | N = Sterling Connect:Direct Secure Plus is disabled.  TLS = TLS protocol is enabled for this node.  SSL = SSL protocol is enabled for this node.  * = node values default to the values defined in the local node record. |  |  |

| Field Name  | Field Definition                                                                                                    | Valid Values                                                                                        |
|-------------|----------------------------------------------------------------------------------------------------|----------------------------------------------------------------------------------------------------|
| Cipher      | Displays the first cipher that is enabled for the node record.                                                                                                    | NULL-MD5 EXP-RC4-MD5 RC4-MD5 RC4-SHA EXP-DES-CBC-SHA DES-CBC-SHA DES-CBC3-SHA AES128-SHA AES256-SHA |
| Client Auth | Displays the status of client authentication. Enabling client authentication requires the trading partner node to submit its own certificate to authenticate its identity to the Sterling Connect:Direct server node. | Y = enabled<br>N = disabled                                                                         |

## Maintaining Sterling Connect: Direct Secure Plus

After you set up the Sterling Connect:Direct Secure Plus environment, you must perform additional maintenance tasks as needed. This chapter provides procedures for performing the following Sterling Connect:Direct Secure Plus maintenance tasks:

- ❖ Viewing the Sterling Connect:Direct Secure Plus Node List
- ❖ Viewing Sterling Connect:Direct Secure Plus Node Record Change History
- ❖ Modifying a Sterling Connect:Direct Secure Plus Configuration

#### **Viewing the Sterling Connect:Direct Secure Plus Node List**

After you set up node records in Sterling Connect:Direct Secure Plus, you can view all of the nodes and their attributes from the Sterling Connect:Direct Secure Plus Administration panel. Below is a sample of the node

list. Refer to *Sterling Connect:Direct Secure Plus Administration Panel Information* on page 22 for a description of the fields.

| 4.23<br>AM   | .2008                  | St     | terli          | ng Connect:Direct for  | HP NonStop          | 09:47:12 |
|--------------|------------------------|--------|----------------|------------------------|---------------------|----------|
| .5.0         | 0 Automat              | ed In  | stall          | ation & Management Sy  | rstem (AIMS)        |          |
| ====<br>urre | nt Option -> 3         | Se     | =====<br>cure+ | · Administration       | Quick Path -> 2     | ===      |
|              | Dia                    | rector | у: \$          | SAUDIT.CO33SPL File SP | Nodes               |          |
| Node         | Mask *                 |        | Syn            | nc. with NetMap        |                     |          |
| Sel          | Node Name              | Туре   | S+             | Cipher                 | Client Au           | th       |
| 1            | S7.USER.33             | L      | TLS            | AES256-SHA             |                     | N        |
| 2            | BGK341                 | R      | N              |                        |                     | N        |
| 3            | CDQA3300AU             | R      | N              |                        |                     | N        |
| 4            | CSG.PROD390            | R      | N              |                        |                     | N        |
| 5            | USER-TW                | R      | N              |                        |                     | N        |
| 6            | K2.USER.32             | R      | *              |                        |                     | N        |
| 7            | K2.USER.33             | R      | N              |                        |                     | N        |
| 8            | USER-4100              | R      | TLS            | AES256-SHA             |                     | Y        |
| 9            | QB.OS390.V4400         | R      | N              |                        |                     | N        |
| 10           | USER.NT                | R      | N              |                        |                     | N        |
| 11           | S7.USER.32             | R      | N              |                        |                     | N        |
| 12           | NODE.1.WINNT           | R      | Y              |                        |                     | Υ        |
|              | ST>=F1 <prev>P0</prev> | מווב   | NEYT\          | DCDN                   | <f16>=Quick P</f16> |          |
|              | Help SF2=Execute       |        |                |                        | <del></del>         |          |

To display a Sterling Connect:Direct Secure Plus node record, type an x in the Sel field and press SF2.

1. Viewing Sterling Connect:Direct Secure Plus Node Record Change History

Sterling Connect:Direct Secure Plus keeps a record of when a parameters file has been modified and who modified it. Perform the following steps to view a history of changes made to a node record:

- 1. From the Administration Tool, type an x in the **Sel** field and press **SF2** to open a Sterling Connect:Direct Secure Plus node record.
- 2. Type an x in the **View History** field at the bottom of the panel and press **SF2**. The Sterling Connect:Direct Secure Plus Modification History panel is displayed:

Refer to the following table for an explanation of the fields.

| Field Name   | Field Definition                                                       |
|--------------|------------------------------------------------------------------------|
| Current Node | Displays the name of the node opened.                                  |
| Date         | Displays the date and time the node record was updated.                |
| User/Alias   | Displays the HP NonStop user ID used to make the change to the record. |

#### Modifying a Sterling Connect: Direct Secure Plus Configuration

After using Sterling Connect:Direct Secure Plus, it may be necessary to modify a configuration. This section provides the following procedures for modifying Sterling Connect:Direct Secure Plus information:

- Disabling Sterling Connect:Direct Secure Plus
- Disabling SSL or TLS Options
- ❖ Deleting a Sterling Connect:Direct Secure Plus adjacent node record

#### **Disabling Sterling Connect: Direct Secure Plus**

You can use this procedure to disable Sterling Connect:Direct Secure Plus in an adjacent node record. Perform the following steps to disable Sterling Connect:Direct Secure Plus for a node record:

- 1. From the Main AIMS panel, press **F3**. The Sterling Connect:Direct Secure Plus Administration panel is displayed.
- 2. Type an x next to the node record to disable and press **SF2**. The Sterling Connect:Direct Secure Plus Create/Update Panel panel is displayed.
- 3. Clear the x from the protocol to turn off this option.
- 4. Type an x next to the **Disabled** option.
- 5. To save the changes, type an x in the **Save** field and press **SF2** to update the node record.

**Note:** In order to continue Sterling Connect:Direct operations with Sterling Connect:Direct Secure Plus disabled, *both* trading partners must disable Sterling Connect:Direct Secure Plus.

#### **Disabling SSL or TLS Options**

If you enable the TLS or SSL option, you defined security options. Complete the following procedure to disable an SSL or TLS option:

- 1. From the Main AIMS panel, press **F3**. The Sterling Connect:Direct Secure Plus Administration panel is displayed.
- 2. Type an x next the node record to disable and press **SF2**. The Sterling Connect:Direct Secure Plus Create/Update Panel panel is displayed.

- 3. To deselect a trusted root certificate file, perform the following actions:
  - a. From the Sterling Connect:Direct Secure Plus Create/Update panel, type an x in the **Trusted** field and press **SF2**. The Sterling Connect:Direct Secure Plus Root Certificate panel is displayed:

| 04.23.2008<br>09:24:21 AM | Sterling Connect:Direct for HP NonStop |            |              |               |                 |
|---------------------------|----------------------------------------|------------|--------------|---------------|-----------------|
| 3.5.00                    | Automated Ins                          |            |              | System (AIMS) |                 |
| Current Optic             | on -> 3.5.3 Sec                        |            |              | Quick Path    | -> 3            |
| CERT                      | KADENARM                               | KEYCERT    |              |               |                 |
|                           |                                        |            |              |               |                 |
|                           |                                        |            |              |               |                 |
|                           |                                        |            |              |               |                 |
|                           |                                        |            |              |               |                 |
|                           |                                        |            |              |               |                 |
|                           |                                        |            |              |               |                 |
|                           |                                        |            |              | <f16></f16>   | <br>=Quick Path |
| SF1=Help SF               | 2=Execute SF3=P                        | rev Option | SF4=Main Men | ı SF5=Print   | SF16=Exit       |

- b. Clear the x from any selected file.
- c. Press **SF2** to save these settings and return to the Sterling Connect:Direct Secure Plus Create/Update panel.

- 4. To deselect a key certificate file, perform the following actions:
  - a. Type an x in the **Certificate** field and press **SF2**. The Sterling Connect:Direct Secure Plus Key Certificate panel is displayed:

| 04.23.2008<br>)9:26:51 AM | 3                                                 |                                  |  |  |  |
|---------------------------|---------------------------------------------------|----------------------------------|--|--|--|
| 3.5.00                    | Automated Installation & Management System (AIMS) |                                  |  |  |  |
| _                         | on -> 3.5.4 Secure+ Key Certificate e NODE1.WINNT | Quick Path -> 3                  |  |  |  |
| _ CERT                    | _ KADENARM _ KEYCERT                              |                                  |  |  |  |
|                           |                                                   |                                  |  |  |  |
|                           |                                                   | <pre><f16>=Quick Pat</f16></pre> |  |  |  |

- b. Clear the x next to any key certificate file to deselect it.
- c. Press **SF2** to save these settings and return to the Sterling Connect:Direct Secure Plus Create/Update panel.

- 5. To deselect a cipher used to encrypt data for the node, perform the following actions:
  - a. From the Sterling Connect:Direct Secure Plus Update/Create panel, place an x in the **Change Ciphers** field and press **SF2**. The Sterling Connect:Direct Secure Plus Select Ciphers panel is displayed:

```
______
04.23.2008
                    Sterling Connect: Direct for HP NonStop
09:31:09 AM
          Automated Installation & Management System (AIMS)
3.5.00
______
Current Option -> 3.5.2 Secure+ Select Ciphers
                                        Quick Path -> 3
 Current Node NODE1.WINNT
_ NULL-MD5
_ EXP-RC4-MD5
_ RC4-MD5
_ RC4-SHA
_ EXP-DES-CBC-SHA
_ DES-CBC-SHA
_ DES-CBC3-SHA
_ AES128-SHA
_ AES256-SHA
              **** End of List *****
<FIRST>=F1 <PREV>=F2
                                            <F16>=Quick Path
SF1=Help SF2=Execute SF3=Prev Option SF4=Main Menu SF5=Print SF16=Exit
```

- b. Clear the x next to the cipher to disable.
- c. Press **SF2** to save the settings and return to the Sterling Connect:Direct Secure Plus Create/Update panel.

- 6. To deactivate client authentication, perform the following actions:
  - a. From the Sterling Connect:Direct Secure Plus Create/Update panel, type an x in the **Client Auth** field and press **SF2**. The Sterling Connect:Direct Secure Plus Client Authentication panel is displayed:

| 04.23.2008            | Sterling Connect:Direct for HP NonStop |           |         |             |    |            |  |
|-----------------------|----------------------------------------|-----------|---------|-------------|----|------------|--|
| )9:40:55 AM<br>3.5.00 |                                        |           |         | Management  | -  |            |  |
| Current Optic         |                                        |           |         |             |    |            |  |
| Current Node          | NODE1.WINN                             |           |         |             |    |            |  |
| Enable Clier          | ıt Authentica                          | tion:x    |         |             |    |            |  |
| Certificate           | Common Name                            |           |         |             |    |            |  |
|                       |                                        |           |         |             |    |            |  |
|                       |                                        |           |         |             |    |            |  |
|                       |                                        |           |         |             |    |            |  |
|                       |                                        |           |         |             |    |            |  |
|                       |                                        |           |         |             |    |            |  |
|                       |                                        |           |         |             |    | <<br><₽163 |  |
| 701 11-1- 000         | Erroguto CE3-                          | Dross Ont | ion CE/ | 1=Main Menu | SF | 5=Print    |  |

- b. Clear the x in the **Client Authentication** field.
- c. Press **SF2** to save the client authentication definitions and return to the Sterling Connect:Direct Secure Plus Update/Create panel.
- 7. To save the changes, type an x in the **Save** field and press **SF2** to update the node record in the parameters file.

#### Deleting a Sterling Connect: Direct Secure Plus Adjacent Node Record

Perform the following steps to delete an adjacent node record from the parameters file:

- 1. From the Main AIMS panel, press **F3**. The Sterling Connect:Direct Secure Plus Administration panel is displayed.
- 2. Type an x next the node record to delete and press **SF2**. The Sterling Connect:Direct Secure Plus Create/Update panel is displayed.
- 3. Type an x next to the **Delete** option.
- 4. Clear the x from the **Save** field.
- 5. Press **SF2** to update the node record.

*Caution:* Do *not* delete the local node record.

# Accessing Sterling Connect: Direct Secure Plus Statistics and Troubleshooting

Sterling Connect:Direct logs statistics for Sterling Connect:Direct Process activity. If Sterling Connect:Direct Secure Plus is enabled, Sterling Connect:Direct statistics include Sterling Connect:Direct Secure Plus information for a Process.

This chapter provides samples of Sterling Connect:Direct Process statistics records for Sterling Connect:Direct Secure Plus.

#### **Sterling Connect: Direct Secure Plus Statistics Record Information**

When a Sterling Connect:Direct session uses SSL or TLS for secure transmission, information is logged to the statistics file. The statistics information can be viewed from NDMCOM.

Fields are included in the Sterling Connect:Direct Process statistics records to provide Sterling Connect:Direct Secure Plus information about the Process. Sterling Connect:Direct Secure Plus information is included in the Process statistics information only when you attach to a Sterling Connect:Direct Secure Plus server.

#### **Select Statistics Output**

Sterling Connect:Direct Secure Plus statistics are recorded in the PROCSTART, STEPSTART, and STEPEND records. Following is a sample Select Statistics report with Sterling Connect:Direct Secure Plus statistics in bold:

```
SEL STAT STARTT(,12:55)
------
                  SELECT STATISTICS
3.5.00
_______
Date => 06.26.2008 Time => 12:55:44.89 PROCESS - SUBMIT
Pnumber => 3814 Node
                          => NSTOP.TEST.350 PlexClass =>
                 Submitter => S7.TEST.35 DEV.USER
Pname => NSTOP350
Rtncd => 0 Message ID=> SSRV101I
                                          Feedback => 0
     => \ESCAPE.$DEV.JSPROC.NSTOP35
 SSRV101I: (RC=0, FDBK="0")
Process submitted successfully. Process number: 3814
File name : \ESCAPE.$DEV.JSPROC.NSTOP35
Process name : NSTOP350 Submit time : 06/26/2008 12:55:44.89
Date => 06.26.2008 Time => 12:55:56.48 PROCESS - PROCSTART
Pnumber => 3814 Snode => NSTOP.TEST.350 Xnode => P
Pname => NSTOP350 Submitter => S7.TEST.35
                                          DEV. USER
Class => 1
                 PlexClass =>
                                           CRC Check => OFF
LU Name => \ESCAPE.TCP32D
Portnum => 17132 TCPNAME => \ESCAPE.$ZSAM1
                  fd00:0:0:20a0::34
IPaddr =>
Secure+ Protocol> TLSv1
Cipher Suite> AES256-SHA
Remote Cert Name> sterling
                          => 06.26.2008 Time
Date
Pnumber => 3814 Snode => NSTOP.TEST.350 Xnode
                                                => P
Pname => NSTOP350 Submitter => S7.TEST.35
                                         DEV.USER
Function=> COPY Step Name => NSTP5PSH
From Pnode DSN= \ESCAPE.$DEV.JSDATA.EDIT02
To Snode DSN= $DEV.JSDATA.NONSTOP5
Secure+ Protocol> TLSv1
Cipher Suite> AES256-SHA
Remote Cert Name> sterling
Date => 06.26.2008 Time => 12:55:58.05 PROCESS - STEPEND
Start Time=> 12:55:57.15
Rtncd => 0 Link Stat => OK
                                           End time => 12:55:58.01
     => 0 Snode => NSTOP.TEST.350 Direction => SENDING
=> NSTP5PSH Submitter => S7.TEST.35 DEV.USER
FDBK => 0
Step
From Pnode DSN= \ESCAPE.$DEV.JSDATA.EDIT02
   FILE SIZE=> 23334
                                              RUsize=>8740
    I/O Bytes=> 20000
                          Xmit Bytes=> 20508
   I/O Recs => 254
                         Xmit RUs => 3
                                                  Comp%=> 0.00
To Snode DSN= $DEV.JSDATA.NONSTOP5
    I/O Recs => 254
                                                  Comp%=> 0.00
                         Xmit RUs =>
                          Bytes/Sec => 83333.3
Secure+ Protocol> TLSv1
Cipher Suite> AES256-SHA
Remote Cert Name> sterling
 SCPA0001: (RC=0, FDBK="0")
Copy operation successful.
A copy operation completed successfully.
SYSTEM ACTION:
RESPONSE:
            None.
```

#### **Select Process Display**

When Sterling Connect:Direct Secure Plus is enabled for a node, all Copy statements executed on the node display Sterling Connect:Direct Secure Plus parameter settings. When you specify that detail be displayed on the Select Process command, the name of the enabled protocol is displayed along with the negotiated cipher suite. Following is a sample Select Process display:

```
CD.14.>sel proc detail
______
          SELECT PROCESS
3.5.00
______
Process Name => S75CRC Submitter=> NSTOP.TEST.350 DEV.USER
Process File => \ESCAPE.$AUDIT.TEMP1.PUSHPULE
                                Retain =>
Executing LU => \ESCAPE.$TCP.#L06
CRC Check
        => OFF
Execution Class => 0
                State => Exec Prc+PC\Rcv FMH72
FILE SIZE => 3133440
Secure+ Protocol> TLSv1
Cipher Suite> AES256-SHA
Remote Cert Name> sterling
```

Following are the Sterling Connect:Direct Secure Plus fields and valid values displayed in a Select Process or Select Statistics report:

| Field Name          | Field Description                                                                                          | Valid Values                                                                                        |
|---------------------|----------------------------------------------------------------------------------------------------|----------------------------------------------------------------------------------------------------|
| Secure+ Protocol    | Specifies which protocol is enabled.                                                                       | SSL 3.0   TLS 1.0                                                                                   |
| Cipher Suite        | Specifies the ciphers available for the TLS or SSL session as identified in the parameters (SPNODES) file. | NULL-MD5 EXP-RC4-MD5 RC4-MD5 RC4-SHA EXP-DES-CBC-SHA DES-CBC-SHA DES-CBC3-SHA AES128-SHA AES256-SHA |
| Remote Cert<br>Name | Specifies the name of the key certificate file used for a remote node.                                     | User-specified                                                                                      |

### **Troubleshooting**

Use the following table to help troubleshoot errors generated by AIMS when configuring Sterling Connect:Direct Secure Plus:

| Error Message                                                                                              | Possible Cause                                               | Solution                                                                  |
|----------------------------------------------------------------------------------------------------|--------------------------------------------------------------|---------------------------------------------------------------------------|
| Error Opening NetMap file <netmap filename=""></netmap>                                                    | Cannot locate the network map file.                          | Verify the location of the network map file or create it, if necessary.   |
| Error Opening/creating <secure+ directory="">:SPNODES file, error <guardian error=""></guardian></secure+> | General disk problems or security access problems.           | Ensure that you have the rights to modify the file.                       |
| Error Reading local node from NetMap file <netmap filename=""></netmap>                                    | Cannot locate the local node in the network map.             | Create a local node in the network map file.                              |
| No Local node LOCAL.NODE in NetMap file <netmap filename=""></netmap>                                      | Cannot locate the local node in the network map.             | Create a local node in the network map file.                              |
| Error Inserting <node name=""> into SPNode file, err=<guardian error=""></guardian></node>                 | General disk problems or security access problems.           | Ensure that you have the rights to modify the file.                       |
| Error Reading Node <node name=""> from SPNode file, err=<guardian error=""></guardian></node>              | General disk problems or security access problems.           | Ensure that you have the rights to modify the file.                       |
| Error positioning in NetMap file <netmap filename="">, err=<guardian error=""></guardian></netmap>         | General disk problems or security access problems.           | Ensure that you have the rights to modify the file.                       |
| Error Reading Node <node name=""> from SPNode file, err=<guardian error=""></guardian></node>              | General disk problems or security access problems.           | Ensure that you have the rights to modify the file.                       |
| SPNode does not exist or is corrupt                                                                        | The network map definitions have not been imported.          | Use the Sync. With NetMap option to recreate an SPNode file.              |
| Node record does not exist                                                                                 | You have not defined the settings for the Local node record. | Use the Administration tool to define settings for the local node record. |

# **Understanding the Certificate File Layout**

The SSL and TLS security protocols use a secure server RSA X.509V3 certificate to authenticate your site for any client that accesses the server, and provides a way for the client to initiate a secure session. You obtain a certificate from a certificate authority (CA) or you can create a self-signed certificate. When you obtain a certificate file, a trusted root certificate file, certificate file, and private key are created. You create a key certificate file by combining information about the certificate and the private key file. This appendix describes the layout of the trusted root certificate file and the certificate key file.

# **Certificate Files**

Sterling Connect:Direct Secure Plus uses two certificate files to initiate TLS or SSL sessions: a trusted root certificate file and a user certificate, also called the certificate key file.

When you obtain a certificate from a certificate authority, you receive a trusted root certificate file. Give a copy of this file to any trading partner with whom you will communicate, using Sterling Connect:Direct Secure Plus.

A sample trusted root certificate file is provided in this chapter. In simple configurations, only one trusted root certificate file is used. In more sophisticated configurations, you may associate individual certificate files with one or more node records.

User certificates are a set of certificates that describe a chain and include a certificate for the server and a certificate for each certificate authority. The user certificates are detailed in the certificate key file. The server certificate must be identified first in the certificate key file and the root certificate authority must be listed last in the file. The private key for the server certificate must also be defined in the file.

When you use a certificate signing request (CSR) tool, such as the Sterling Certificate Wizard, you do not need to change the contents of the certificate key file. This is created for you by the Sterling Certificate Wizard.

# **Formats**

The formats discussed in this section apply to the certificate files used with Sterling Connect:Direct Secure Plus. The formats are illustrated in the sample certificate files on page 39.

# **General Object Format**

```
All objects are formatted in the PEM style. Below is a sample object format:
-----BEGIN <object>-----
and end with:
-----END <object>-----
In this sample, <object> is a placeholder for the name of the object type: CERTIFICATE or ENCRYPTED PRIVATE KEY.
```

#### **Certificate Format**

A certificate is encoded as a general object with the identifier string CERTIFICATE or X.509 CERTIFICATE. The base64 data encodes a BER-encoded X.509 certificate. This is the same format used for PEM. Anyone who provides or understands PEM-format certificates can accommodate the certificate format. For example, VeriSign commonly fulfills certificate requests with certificates in this format and SSL servers understand them. Both Netscape and Microsoft support this format for importing root CA certificates.

# **Private Key Format**

A private key is encoded as a general object with the identifier string ENCRYPTED PRIVATE KEY. The base64 data encodes a BER-encoded PKCS#8 Private Key object. The passphrase associated with the Private Key is required for Sterling Connect:Direct Secure Plus and is stored in the Sterling Connect:Direct Secure Plus parameters file. Additional encryption is used to prevent the passphrase from being discovered.

# **Sample Certificate Files**

In the following sample user certificate, a private key is followed by the server certificate, and then the root certificate.

#### Sample User Certificate

In the sample root certificate below, the trusted.txt file contains a list of trusted root certificates.

#### Sample Root Certificate

```
RSA Commercial CA - exp. Dec 31, 2008
----BEGIN CERTIFICATE----
MICUDCCAdoCBDaMltYwDQYJKoZlhvcNAQEEBQAwgY8xCzAJBgNVBAYTAlVTMRMw

.

iKlspBRbNdq5cNluIfpS8emrYMs=
----END CERTIFICATE----

RSA Commercial CA - exp. Dec 31, 2010
----BEGIN CERTIFICATE----
MICUDCCAdoCBDaMltYwDQYJKoZlhvcNAQEEBQAwgY8xCzAJBgNVBAYTAlVTMRMw

.

iKlspBRbNdq5cNluIfpS8emrYMs=
----END CERTIFICATE----
```

# **Notices**

This information was developed for products and services offered in the U.S.A.

IBM may not offer the products, services, or features discussed in this document in other countries. Consult your local IBM representative for information on the products and services currently available in your area. Any reference to an IBM product, program, or service is not intended to state or imply that only that IBM product, program, or service may be used. Any functionally equivalent product, program, or service that does not infringe any IBM intellectual property right may be used instead. However, it is the user's responsibility to evaluate and verify the operation of any non-IBM product, program, or service.

IBM may have patents or pending patent applications covering subject matter described in this document. The furnishing of this document does not grant you any license to these patents. You can send license inquiries, in writing, to:

IBM Director of Licensing

**IBM Corporation** 

North Castle Drive

Armonk, NY 10504-1785

U.S.A.

For license inquiries regarding double-byte character set (DBCS) information, contact the IBM Intellectual

Property Department in your country or send inquiries, in writing, to:

**Intellectual Property Licensing** 

Legal and Intellectual Property Law

IBM Japan Ltd.

1623-14, Shimotsuruma, Yamato-shi

Kanagawa 242-8502 Japan

The following paragraph does not apply to the United Kingdom or any other country where such provisions are inconsistent with local law: INTERNATIONAL BUSINESS MACHINES CORPORATION PROVIDES THIS PUBLICATION "AS IS" WITHOUT WARRANTY OF ANY KIND, EITHER EXPRESS OR IMPLIED, INCLUDING, BUT NOT LIMITED TO, THE IMPLIED WARRANTIES OF NON-INFRINGEMENT,

MERCHANTABILITY OR FITNESS FOR A PARTICULAR PURPOSE. Some states do not allow disclaimer of express or implied warranties in certain transactions, therefore, this statement may not apply to you.

This information could include technical inaccuracies or typographical errors. Changes are periodically made to the information herein; these changes will be incorporated in new editions of the publication. IBM may make improvements and/or changes in the product(s) and/or the program(s) described in this publication at any time without notice.

Any references in this information to non-IBM Web sites are provided for convenience only and do not in any manner serve as an endorsement of those Web sites. The materials at those Web sites are not part of the materials for this IBM product and use of those Web sites is at your own risk.

IBM may use or distribute any of the information you supply in any way it believes appropriate without incurring any obligation to you.

Licensees of this program who wish to have information about it for the purpose of enabling: (i) the exchange of information between independently created programs and other programs (including this one) and (ii) the mutual use of the information which has been exchanged, should contact:

**IBM** Corporation

J46A/G4

555 Bailey Avenue

San Jose, CA\_\_95141-1003

U.S.A.

Such information may be available, subject to appropriate terms and conditions, including in some cases, payment of a fee.

The licensed program described in this document and all licensed material available for it are provided by IBM under terms of the IBM Customer Agreement, IBM International Program License Agreement or any equivalent agreement between us.

Any performance data contained herein was determined in a controlled environment. Therefore, the results obtained in other operating environments may vary significantly. Some measurements may have been made on development-level systems and there is no guarantee that these measurements will be the same on generally available systems. Furthermore, some measurements may have been estimated through extrapolation. Actual results may vary. Users of this document should verify the applicable data for their specific environment.

Information concerning non-IBM products was obtained from the suppliers of those products, their published announcements or other publicly available sources. IBM has not tested those products and cannot confirm the accuracy of performance, compatibility or any other claims related to non-IBM products. Questions on the capabilities of non-IBM products should be addressed to the suppliers of those products.

All statements regarding IBM's future direction or intent are subject to change or withdrawal without notice, and represent goals and objectives only.

This information is for planning purposes only. The information herein is subject to change before the products described become available. This information contains examples of data and reports used in daily business operations. To illustrate them as completely as possible, the examples include the names of individuals, companies, brands, and products. All of these names are ficticious and any similarity to the names and addresses used by an actual business enterprise is entirely coincidental.

#### **COPYRIGHT LICENSE:**

This information contains sample application programs in source language, which illustrate programming techniques on various operating platforms. You may copy, modify, and distribute these sample programs in any form without payment to IBM, for the purposes of developing, using, marketing or distributing application programs conforming to the application programming interface for the operating platform for which the sample programs are written. These examples have not been thoroughly tested under all conditions. IBM, therefore, cannot guarantee or imply reliability, serviceability, or function of these programs. The sample programs are provided "AS IS", without warranty of any kind. IBM shall not be liable for any damages arising out of your use of the sample programs.

Each copy or any portion of these sample programs or any derivative work, must include a copyright notice as follows:

- © IBM 2011. Portions of this code are derived from IBM Corp. Sample Programs.
- © Copyright IBM Corp. 2011.

If you are viewing this information softcopy, the photographs and color illustrations may not appear.

# **Trademarks**

IBM, the IBM logo, and ibm.com are trademarks or registered trademarks of International Business Machines Corp., registered in many jurisdictions worldwide. Other product and service names might be trademarks of IBM or other companies. A current list of IBM trademarks is available on the Web at "Copyright and trademark information" at www.ibm.com/legal/copytrade.shtml.

Adobe, the Adobe logo, PostScript, and the PostScript logo are either registered trademarks or trademarks of Adobe Systems Incorporated in the United States, and/or other countries.

IT Infrastructure Library is a registered trademark of the Central Computer and Telecommunications Agency which is now part of the Office of Government Commerce.

Intel, Intel logo, Intel Inside, Intel Inside logo, Intel Centrino, Intel Centrino logo, Celeron, Intel Xeon, Intel SpeedStep, Itanium, and Pentium are trademarks or registered trademarks of Intel Corporation or its subsidiaries in the United States and other countries.

Linux is a registered trademark of Linus Torvalds in the United States, other countries, or both.

Microsoft, Windows, Windows NT, and the Windows logo are trademarks of Microsoft Corporation in the United States, other countries, or both.

ITIL is a registered trademark, and a registered community trademark of the Office of Government Commerce, and is registered in the U.S. Patent and Trademark Office.

UNIX is a registered trademark of The Open Group in the United States and other countries.

Java and all Java-based trademarks and logos are trademarks or registered trademarks of Oracle and/or its affiliates.

Cell Broadband Engine is a trademark of Sony Computer Entertainment, Inc. in the United States, other countries, or both and is used under license therefrom.

Linear Tape-Open, LTO, the LTO Logo, Ultrium and the Ultrium Logo are trademarks of HP, IBM Corp. and Quantum in the U.S. and other countries.

Connect Control Center®, Connect:Direct®, Connect:Enterprise, Gentran®, Gentran:Basic®, Gentran:Control®, Gentran:Director®, Gentran:Plus®, Gentran:Realtime®, Gentran:Server®, Gentran:Viewpoint®, Sterling Commerce<sup>TM</sup>, Sterling Information Broker®, and Sterling Integrator® are trademarks or registered trademarks of Sterling Commerce, Inc., an IBM Company.

Other company, product, and service names may be trademarks or service marks of others.

# **Glossary**

# A

### **Adjacent Node Record**

An entry in the parameters file that defines the security settings used to communicate with a trading partner. An adjacent node record must be defined for every trading partner you communicate with.

#### **Administration Tool**

The Sterling Connect:Direct Secure Plus tool that enables configuring and maintaining the Sterling Connect:Direct Secure Plus environment. This is the only tool you can use to configure and maintain Sterling Connect:Direct Secure Plus.

### **Asymmetric Keys**

A separate but integrated user key pair comprised of one public key and one private key. Each key either encrypts information or decrypts information but does not perform both functions.

#### Authentication

The process of verifying that a particular name really belongs to a particular entity.

C

#### Certificate

A document obtained from a certificate authority by generating a certificate signing request (CSR) that contains specific information in

a specific format about the requester. It typically contains (1) distinguished name and public key of the server or client; (2) distinguished name and digital signature of the certificate authority; (3) period of validity (certificates expire and must be renewed); and (4) administrative and extended information. The certificate authority analyzes the CSR fields, validates the accuracy of the fields, generates a certificate, and sends it to the requester.

## **Certificate Authority (CA)**

A company responsible for verifying and processing certificate requests, and issuing and managing certificates. The CA you choose should be one that your trading partners trust. You must meet the requirements for the CA you choose.

#### **Certificate Revocation List**

A list of certificates that have been revoked.

#### **Certificate Signing Request**

An output file sent through E-mail to a certificate authority to request an X.509 certificate.

#### **Cipher Suite**

A cryptographic algorithm that enables you to encrypt and decrypt files and messages.

#### **Cipher Text**

Data that is encrypted. Cipher text is unreadable until it is converted into plain text (decrypted) with a key.

#### Client

The entity that initiates a communication session. See also Primary Node.

#### **Client Authentication**

An optional level of security that requires the client or PNODE to authenticate its identity to the server by sending its certificate. The SNODE must request a certificate before the client sends it.

#### **Configuration File**

A file that contains instructions and definitions upon which the system bases its processing.

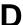

#### **Data Confidentiality**

Ensuring that data remains private during transmission.

#### Decryption

Any process to convert cipher text back into plain text.

#### **Digital Certificate**

A specifically formatted document that allows you to authenticate or identify yourself to a Web browser, an E-mail reader, a secure server, or a client. It contains information on who you are, your relevant details, and who issued the certificate. A certificate can be tied to an E-mail address, a Web server or a company, and in each case the certificate is used for different things. A basic E-mail certificate allows you to prove that you are who you say you are. It also allows you to store more information about yourself such as your place of work or telephone contact details. The certificate also contains your public key.

## **Data Integrity**

Ensuring that information is not altered during transmission.

### **Digital Signature**

Processing using public and private keys to verify participant identity in the exchange of electronic information. A digital signature uniquely authenticates the person *signing* an electronic document much like a human signature uniquely identifies the person who signs a physical document. Because a private key is unique to each person, a value encrypted using the sender's private key and subsequently decrypted using the sender's public key authenticates the senders's identity.

E

# **Encryption**

Any process that converts plain text into cipher text.

## **Encryption Algorithm**

The set of mathematical logic that encrypts or decrypts data.

F

#### **FTP**

Internet application and network protocol for transferring files between host computers. File transfer protocol.

### Integrity

Assurance that data is not modified (by unauthorized persons) during storage or transmittal.

K

### **Key Certificate File**

A file stored on the client that contains an encrypted message to identify the client and enable client/server authentication during secure FTP connections.

### **Keys**

A collection of bits, usually stored in a file, which encrypts or decrypts a message.

#### Local Node Record

The base record in a parameters file that defines the Sterling Connect:Direct for HP NonStop server. It includes the most commonly used settings at a site and is the central node through which all communication is filtered. Depending upon how each adjacent node record is configured, trading partner node records may use settings that are defined in the local node record.

N

### **Network Map (Netmap)**

The file that identifies all valid Sterling Connect:Direct for HP NonStop nodes in a network including a local node record and an adjacent node record for each trading partner. The network map also defines the rules or protocols used by each node when communicating with the local Sterling Connect:Direct for HP NonStop node.

P

#### **Passphrase**

Similar to a password but can be any characters, including spaces. A passphrase is stronger than a password, although not many programs support the use of a passphrase.

#### **Password**

A character-limited word or phrase that establishes identity to allow access to a system. Generally, a password is composed of letters, numbers, special characters, or a combination of these characters.

#### **Primary Node (PNODE)**

The node that submits the Sterling Connect:Direct for HP NonStop Process to the secondary node (Snode). In every communication, you must have a PNODE and an SNODE.

#### **Private Key**

The secret key of a public-private key cryptography system. This key enables you to *sign* outgoing messages and decrypt incoming messages.

#### **Proof of Data Origin**

A method of verifying the identity of the sender and that information is not altered during an electronic exchange.

#### **Public Key**

The public key of a public-private key cryptography system. This key confirms *signatures* on incoming messages or encrypts a file or message so that only the holder of the private key can decrypt the file or message. A public key is disseminated freely to clients and servers via certificates signed by a certificate authority (CA).

S

#### Secondary Node (SNODE)

The Sterling Connect:Direct node that interacts with the primary node (PNODE) during Sterling Connect:Direct for HP NonStop Process execution and is the non-controlling node. Every Process has one secondary node and one primary node.

## **Secure Sockets Layer (SSL)**

A protocol that provides secure communications with transport protocols, including FTP, over TCP/IP. It is an open, non-proprietary Internet protocol that is widely adopted as standard. SSL ensures point-to-point security, meaning that the data is secured as it is transmitted across a single socket.

## **Self-Signed Certificate**

A self-generated certificate that identifies your organization. It is often used during the period between your request and receipt of a certificate from a public certificate authority. If self-signed certificates are used, the trusted root signing certificate must be installed in the client manually.

#### Server

The location that receives communication from a client.

#### **Session Key**

Cryptography key intended to encrypt data for a limited period of time, typically only for a single communications session between a pair of entities. When the session is over, the key is discarded and a new one established when a new session takes place.

Т

#### **Third-Party Certificate**

A certificate, other than those that are preconfigured for the application, that identifies an organization. If third-party certificates are used by the server, the corresponding trusted certificate must be installed in the client manually.

#### Transport Layer Security (TLS)

A protocol that provides secure communications with transport protocols, including FTP, over TCP/IP. It is an open, non-proprietary Internet protocol that is widely adopted as standard. TLS ensures point-to-point security, meaning that the data is secured as it is transmitted across a single socket.

Both the SSL protocol and the TLS protocol manage secure communication in a similar way. However, TLS provides a more standard, more secure method for managing authentication and exchanging messages. TLS uses Key-Hashing for Message Authentication Code (HMAC), to ensure that a record cannot be altered while traveling over an open network such as the Internet. TLS defines the Enhanced Pseudorandom Function (PRF), used to generate key data, with the HMAC and uses two hash algorithms to guarantee security. Two algorithms increase security by preventing the data from being changed if only one algorithm is compromised. The data remains secure as long as the second algorithm is not exposed.

#### **Trusted Root Certificate File**

A file stored in a local directory on the client that contains a list of trusted sources. During FTP connections, the client compares the server certificate, or vice versa, to the trusted root certificate file to determine if the server certificate was signed by a trusted source. The client can establish a secure FTP connection if a trusted source signed the server certificate.

U

### **Unsecure Connection**

A connection that has no security.

X

#### X.509 CertificateV3

Public key certificate specification developed as part of the X.500 directory specification, and often used in public key systems.

# Index

| Α                                                                                                 | Disabled field 17                                                     |
|---------------------------------------------------------------------------------------------------|-----------------------------------------------------------------------|
| Activating client authentication 22, 32                                                           | F                                                                     |
| Adding a new node 16                                                                              | Field definitions, of node record display 23                          |
| Adjacent node deleting a record 32                                                                |                                                                       |
| AIMS (Automated Installation and Management System) description 9                                 | Local node record, configuring 16                                     |
| Authentication, defined 7                                                                         | N                                                                     |
| C Certificate field 18 Certificate File identifying location 20, 30 transferring to HP NonStop 12 | New Node adding 16 field 17 Node Mask field 23 Node Name field 23     |
| Change Ciphers field 18                                                                           | Node security definition, worksheet 14                                |
| Cipher field 24 Cipher suites                                                                     | 0                                                                     |
| enabling 21, 31                                                                                   | Obtaining a certificate 11                                            |
| Client Auth field 18, 24                                                                          | В                                                                     |
| Configured security functions 14                                                                  | Р                                                                     |
| Configuring                                                                                       | Parameters file, defined 9                                            |
| local node record 16 the Sterling Connect:Direct Secure Plus Local Node                           | Planning, Sterling Connect:Direct Secure Plus configuration 9         |
| Record 16 Current Node field 17                                                                   | Populating the Sterling Connect:Direct Secure Plus parameters file 15 |
| D                                                                                                 | Preparing to Set Up Sterling Connect:Direct Secure<br>Plus 11         |
| Data confidentiality, defined 7, 8                                                                | S                                                                     |
| Data integrity, defined 7                                                                         | 3                                                                     |
| Default field 18                                                                                  | S+ field 23                                                           |
| Defining SSL options 19                                                                           | Secure Server Certificate, about 12                                   |
| Defining TLS options 19                                                                           | Security Option setting 17                                            |
| Deleting an adjacent node record 32                                                               | setting 17                                                            |

Security Options setting for local node 17, 28

Security options, defining 19

SSL field 17

SSL protocol, defined 7

Starting the Sterling Connect:Direct Secure Plus Administration Tool 15

Statistics, CLI select process detail 36

Sterling Connect:Direct Secure Plus preparing to set up 11 viewing parameters file 27

Sterling Connect:Direct Secure Plus tools, listed 9

Sync. with NetMap field 23

# T

Task Overview 5

TLS field 18

TLS protocol, defined 7

Transferring certificate files to the HP NonStop system 12

Trusted field 18

Trusted Root Certificate File identifying location 19, 29

Type field 23